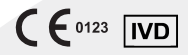

REF Q-3

# ElectroMeter qLabs®

Instrukcja obsługi Do samokontroli

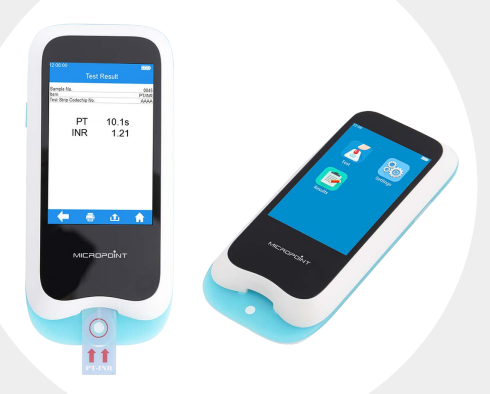

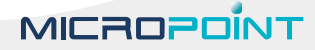

## Spis treści

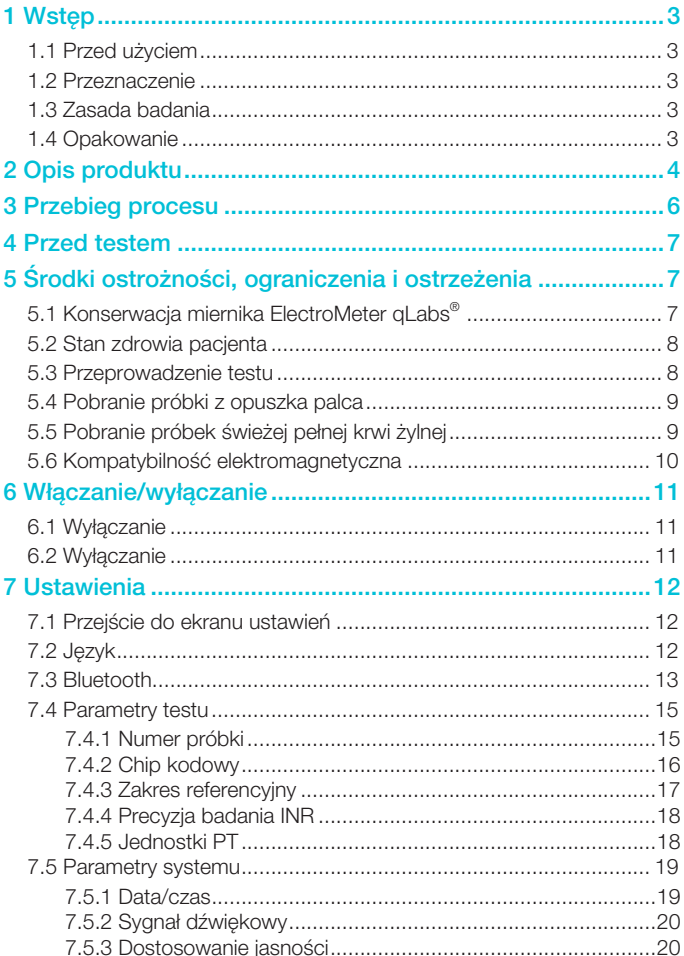

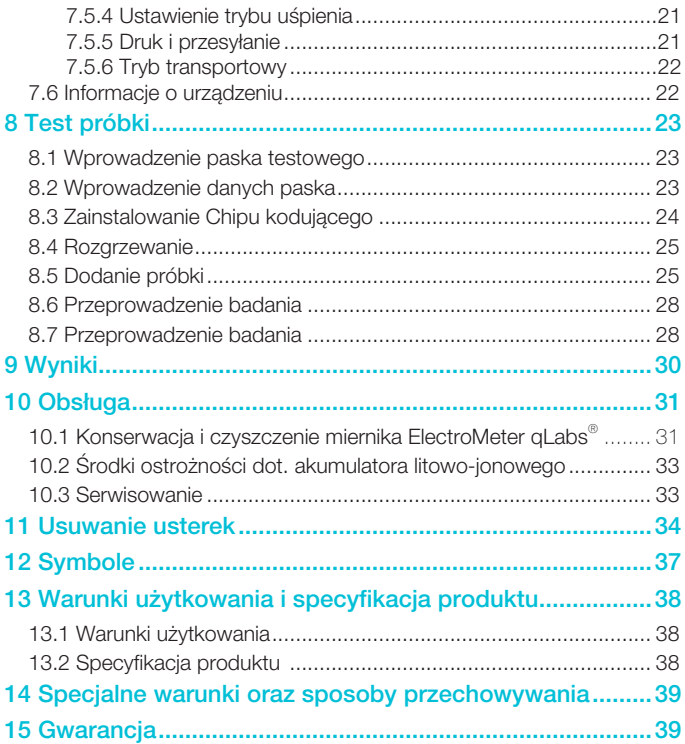

### <span id="page-3-0"></span>1 Wstęp

### 1.1 Przed użyciem

Przed użyciem miernika ElectroMeter qLabs® do pomiaru czasu protrombinowego (PT), oraz międzynarodowego współczynnika znormalizowanego (INR), przeczytaj uważnie niniejszą instrukcję obsługi.

### 1.2 Przeznaczenie

System monitorowania PT-INR qLabs® stosowany jest do ilościowego pomiaru czasu protrombinowego w próbkach świeżej pełnej krwi kapilarnej albo świeżej pełnej krwi żylnej. System monitorowania PT-INR qLabs® jest przeznaczony do diagnostyki in vitro. Nie może być wykorzystywany do badań przesiewowych.

### 1.3 Zasada badania

System monitorowania PT-INR qLabs® składa się z analizatora ElectroMeter qLabs® oraz pasków testowych do pomiaru czasu protrombinowego (PT) oraz międzynarodowego współczynnika znormalizowanego. Miernik ElectroMeter qLabs® automatycznie wykrywa pasek qLabs® PT-INR po jego wprowadzeniu i rozgrzewa go do ustawionej temperatury roboczej. Po naniesieniu kropli krwi na strefę próbkową paska, krew spływa wzdłuż kanałów testowych do dwóch stref reakcyjnych: strefy testowej oraz strefy kontrolnej. W tych strefach krew reaguje z wcześniej nadrukowanymi odczynnikami i zaczyna krzepnąć. Każda strefa reakcyjna zawiera parę elektrod do których podawane jest stałe napięcie wysyłane przez ElectroMeter qLabs®. W miarę jak krew krzepnie, zmienia się prąd mierzony między dwoma elektrodami. ElectroMeter qLabs® wykrywa zmianę prądu w strefie testowej oraz ustala wyniki PT.

### 1.4 Opakowanie

Miernik ElectroMeter qLabs® jest pakowany osobno.

Po otrzymaniu pakietu, otwórz i usuń opakowanie. Umieść miernik ElectroMeter qLabs® na płaskiej powierzchni i podłącz do zasilacza sieciowego.

Nie trzymaj miernika ElectroMeter qLabs® w bezpośrednim świetle słonecznym, w pobliżu źródeł intensywnego ciepła lub w środowisku o silnym polu magnetycznym.

### <span id="page-4-0"></span>2 Opis produktu

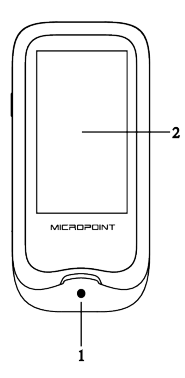

Widok z przodu 1.Prowadnica pasków testowych 2. Ekran dotykowy

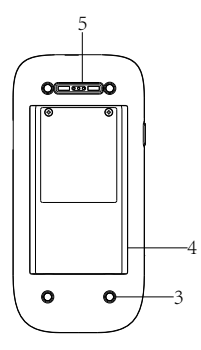

Widok z tyłu

3. Stopka

4. Pokrywa akumulatora

5. Magnetyczny port do ładowania

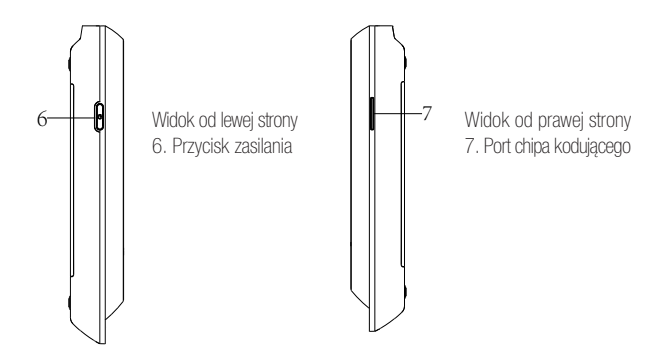

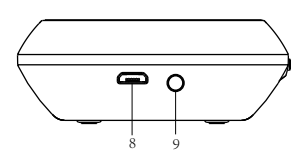

Widok z góry

- 8. Port danych
- 9. Gniazdo zasilania

### <span id="page-6-0"></span>3 Przebieg procesu

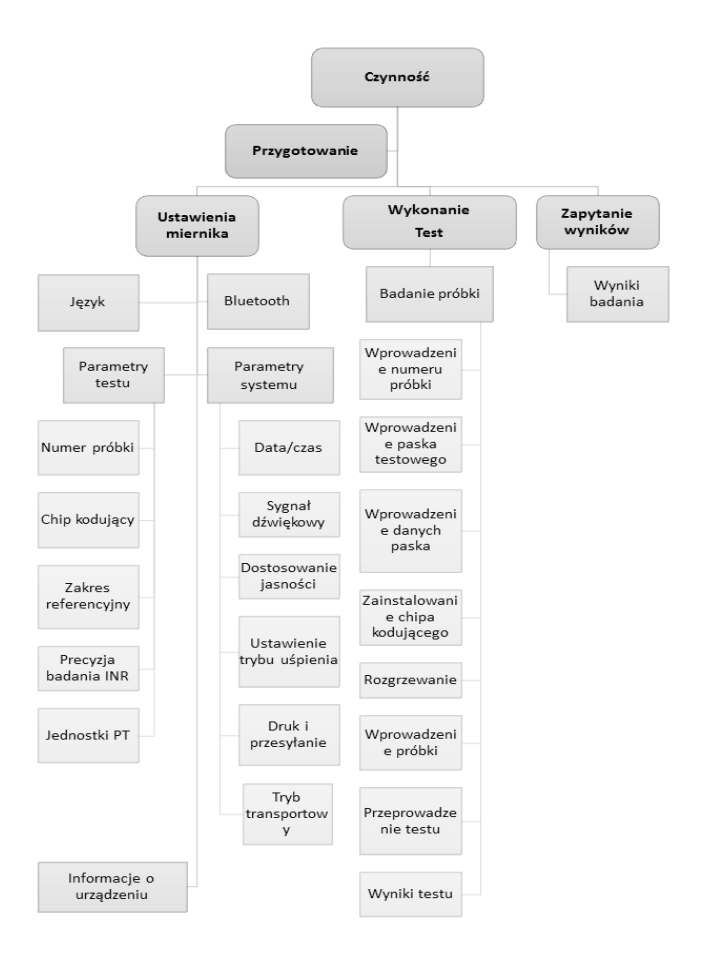

### <span id="page-7-0"></span>4 Przed testem

Do testu z użyciem systemu monitorowania qLabs® potrzebujesz:

- Paski testowe qLabs<sup>®</sup>
- Zasilania
- Pojemnika odpornego na przekłucia

Badanie próbki z opuszka palca:

- Gąbki nasączone alkoholem i gaza
- Lancet

Badanie próbki świeżej pełnej krwi żylnej:

- Igła 21 g lub większa oraz 1,0 ml strzykawka
- Stervlny alkohol
- Rękawica jednorazowa
- Sterylny opatrunek samoprzylepny

### 5 Środki ostrożności, ograniczenia i ostrzeżenia

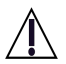

System monitorowania qLabs® PT-INR jest przeznaczony do stosowania wyłącznie w diagnostyce in vitro. Przed użyciem tego systemu do badań PT i INR, należy zapoznać się z uwagami w niniejszej instrukcji obsługi.

### 5.1 Konserwacja miernika ElectroMeter qLabs®

- Miernik ElectroMeter qLabs® jest delikatnym urządzeniem, należy, więc używać go ostrożnie. Upadek lub inne niewłaściwe traktowanie może spowodować wadliwe działanie miernika qLabs®.
- Miernik ElectroMeter qLabs® należy transportować w futerale lub bezpiecznym pojemniku.
- NIE WOLNO wylewać płynów na miernik qLabs®. Jeśli tak się stanie, należy natychmiast skontaktować się z lokalnym dystrybutorem firmy Micropoint Biotechnologies Co., Ltd.
- NIE przechowuj miernika ElectroMeter qLabs® w temperaturze poniżej -10 ºC albo powyżej 40 ºC.
- NIE używaj miernika ElectroMeter qLabs® z paskami testowymi innych rodzajów, dostarczanymi przez inne firmy, niż Micropoint Biotechnologies Co., Ltd.
- <span id="page-8-0"></span>• Nie używaj tego urządzenia w środowisku, gdzie występują wibracje o wysokiej częstotliwości.
- Należy zachować ostrożność podczas podłączania zasilacza do urządzenia lub innego zewnętrznego źródła energii, aby uniknąć porażenia prądem.
- Przy pierwszym uruchomieniu urządzenia, akumulator musi być całkowicie naładowany.
- Przed testem, upewnij się, że akumulator jest całkowicie naładowany, inaczej system poinformuje, że akumulator jest wyczerpany.
- Nie wykonuj innych czynności podczas testu.
- Nie wolno rozmontowywać urządzenia.

### 5.2 Stan zdrowia pacjenta

Niedokładne lub nieoczekiwane wyniki mogą być spowodowane aktualnym stanem zdrowia pacjenta. Istotnym jest uwzględnienie pewnych czynników zdrowotnych podczas interpretowania wyników testu i decydowania o dalszym postępowaniu wobec pacjentów. Niezastosowanie się do tego wymogu może prowadzić do błędnej interpretacji wyniku.

### 5.3 Przeprowadzenie testu

- Miernik ElectroMeter qLabs® powinien być używany na równej powierzchni, bez wibracji. Testowanie na niestabilnej lub nachylonej powierzchni może spowodować niedokładne wyniki. NIE trzymaj miernika ElectroMeter qLabs® w rękach podczas testowania.
- Ściśle przestrzegaj procedur badania określonych w instrukcji dotyczącej wykonania testu.
- NIE przesuwaj ani nie dotykaj miernika ElectroMeter qLabs® podczas testu.
- Nie dodawaj próbki krwi zanim analizator Cię o to nie poprosi.
- Próbka krwi powinna być naniesiona na pasek testowy natychmiast po pobraniu. Inaczej może się rozpocząć proces krzepnięcia krwi, wywołując niedokładne wyniki.
- Próbki osocza lub próbki pełnej krwi z odczynnikami antykoagulacyjnymi nie nadają się do testów qLabs® PT-INR.
- Nie dodawaj próbki zanim system poinformuje Cie o wprowadzeniu próbki.
- Próbka musi być naniesiona od razu w odpowiedniej ilości. Nie

można dodawać więcej krwi w trakcie badania.

- <span id="page-9-0"></span>• Nie używaj urządzenia do celów innych, niż jest przeznaczone, gdyż mogą wtedy wystąpić nieoczekiwane wyniki.
- Aby przeprowadzić test, używaj właściwych próbek, w przeciwnym wypadku może dojść do niedokładnych wyników.
- To urządzenie powinno być obsługiwane tylko przez personel medyczny.
- Nie używaj wyników badania do diagnozowania dolegliwości nie dotyczących przeznaczenia urządzenia.
- Nie używaj wyników testu w badaniach klinicznych, które nie zostały tu wymienione.

### 5.4 Pobranie próbki z opuszka palca

- Zdezynfekuj opuszek palca wacikiem ze spirytusem przed testem.
- Użyj do testu próbki świeżej krwi kapilarnej z opuszka palca.
- Wywieranie nadmiernego nacisku na opuszek palca (uciskania) może doprowadzić do uwalniania płynu tkankowego do próbki krwi, co może prowadzić do niedokładnych wyników.
- Opuszek palca musi być kompletnie suchy. Jeżeli spirytus pozostanie na palcu, może wywołać hemolizę, co może prowadzić do niedokładnych wyników.

### 5.5 Pobranie próbek świeżej pełnej krwi żylnej

- Użyj strzykawki o pojemności min. 1 ml do nakłucia żyły, aby pobrać świeżą pełną krew żylną.
- Unikaj dwukrotnego użycia tej samej strzykawki do pobrania.
- Nie używaj strzykawki z antykoagulantami (np., EDTA, cytryniany, fluorki, szczawiany lub heparyna) do pobrania próbek krwi.
- Odrzuć pierwsze cztery krople zebranej krwi. Natychmiast potem nanieś jedną kroplę krwi (co najmniej 10 μL) bezpośrednio na pasek testowy.
- Musisz rozpocząć testowanie w ciągu 30 sekund od początku pobrania świeżej pełnej krwi żylnej.
- Pobierając próbki, zawsze przestrzegaj ogólnych środków ostrożności oraz wytycznych dotyczących pobierania krwi.
- Zutylizuj wszystkie paski testowe wykorzystane do badania

<span id="page-10-0"></span>pacjentów zgodnie ze sposobem utylizacji, stosowanym w Twoim laboratorium lub gabinecie lekarskim.

### 5.6 Kompatybilność elektromagnetyczna

- Urządzenie zostało przetestowane i spełnia wymogi dotyczące zgodności elektromagnetycznej (EMC), określone w EN 61326- 1: 2013 oraz EN 61326-2-6: 2013, odporności na wyładowania elektrostatyczne, określone w IEC 61000-4-2, oraz odporności na zakłócenia radiowe w zakresie częstotliwości oraz na poziomach badawczych określonych w IEC 61000-4-3. Wykorzystuje niskie poziomy emisji oraz najprawdopodobniej nie powoduje zakłóceń w pracy pobliskiego sprzętu elektronicznego.
- Nie używaj tego urządzenia w suchym środowisku, zwłaszcza w obecności materiałów syntetycznych. Syntetyczne ubrania, dywany, itp., mogą powodować wyładowania elektrostatyczne w suchym środowisku i w efekcie - niepoprawną pracę lub uszkodzenie urządzenia. Zalecany zakres roboczy wilgotności dla miernika ElectroMeter qLabs® wynosi 10-90 %.
- Nie używaj tego urządzenia w pobliżu telefonów komórkowych lub bezprzewodowych, radiotelefonów przenośnych, pilotów do bram garażowych, nadajników radiowych lub innego sprzętu elektronicznego, będącego źródłem promieniowania elektromagnetycznego, ponieważ może zakłócać prawidłowe funkcjonowanie urządzenia.

### <span id="page-11-0"></span>6 Włączanie/wyłączanie

### 6.1 Wyłączanie

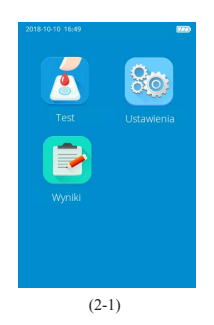

Przy pierwszym uruchomieniu urządzenia akumulator musi być całkowicie naładowany. Jeśli akumulator jest wyczerpany, nie włączaj urządzenia aż do momentu podłączenia zasilacza sieciowego, dostarczonego wraz z urządzeniem, do gniazda zasilania oraz zewnętrznego zasilania. Jeśli urządzenie jest w trybie uśpienia (sleep), aby go uruchomić, wystarczy nacisnąć i przytrzymać przez 1 sekundę przycisk zasilania lub wprowadzić pasek testowy.

### 6.2 Wyłączanie

Naciśnij i przytrzymaj przycisk zasilania przez 1 sekundę, aby wyłączyć urządzenie.

Jeśli funkcja automatycznego uśpienia jest aktywna, miernik wyłączy się automatycznie wraz z osiągnięciem trybu uśpienia po okresie bezczynności.

Kiedy akumulator miernika całkowicie się rozładuje, miernik wyłączy się automatycznie.

Uwaga: Prosimy upewnić się, że napięcie zasilania zewnętrznego to 100-240V AC a czas ładowania nie wynosi więcej niż 3,5 godziny (czas potrzebny do pełnego naładowania miernika od zera).

### <span id="page-12-0"></span>7 Ustawienia

### 7.1 Przejście do ekranu ustawień

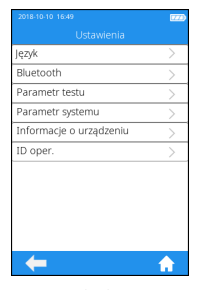

Kliknij ikonę 'Ustawienia' (Settings) na ekranie głównego menu (rysunek 2-1), aby przejść do ekranu ustawień (rysunek 3-1).

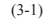

#### 7.2 Język

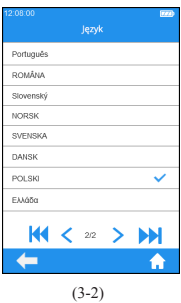

Kliknij 'Język' (Language) na ekranie ustawień (rysunek 3-1), aby przejść do ekranu, który sugeruje wybranie języka przez użytkownika (rysunek 3-2). Użytkownik może wybierać wśród różnych języków, dotykając żądanej opcji. Kliknij "·, aby wrócić do poprzedniego ekranu oraz "n ", aby wrócić do głównego menu.

#### <span id="page-13-0"></span>7.3 Bluetooth

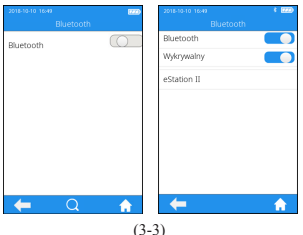

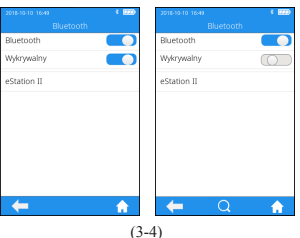

Kliknij "Bluetooth" w menu ustawień (patrz rysunek 3-1), aby przejść do menu Bluetooth (patrz rysunek 3-3). Gdy przycisk Bluetooth jest wyświetlany na niebiesko, to oznacza że komunikacja Bluetooth jest włączona, a jeśli na szaro - jest wyłączona. Po włączeniu Bluetooth i skutecznego podłączenia, ikona Bluetooth jest wyświetlana w górnym prawym rogu menu. Jeśli jednak komunikacia Bluetooth jest włączona lecz urządzenie się nie łączy, ikona Bluetooth jest szara. Kliknij "·, aby wrócić do poprzedniego ekranu oraz "**1**". aby wrócić do głównego menu.

Opcja "wykrywalności" pojawia się automatycznie wraz z włączeniem komunikacji Bluetooth. Jeśli opcja "wykrywalności" wyświetlana jest na niebiesko, oznacza to, że tryb wykrywalności jest aktywny a miernik może być wyszukiwany przez inne urządzenia Bluetooth. Niemniej jednak, miernik nie może aktywnie wyszukiwać innych urządzeń Bluetooth w tym trybie. Jeśli opcja "wykrywalności" szara, oznacza to, że tryb wykrywalności został wyłączony.

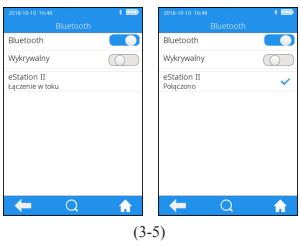

Jeśli komunikację Bluetooth włączono (On) oraz tryb wykrywalności jest wyłączony, miernik automatycznie wyszukuje bazę do której da się podłączyć. Dotknij jednej z baz na liście wyników po ukończeniu wyszukiwania, ekran wyświetli "łączenie w toku..." (connecting), po czym miernik wyświetli "połączenie trwa" (connected) po nawiązaniu połączenia. Dotknij " $\Omega$ " aby wyszukiwać urządzenia Bluetooth, do których da się podłączyć. Dotknij podłączonego urządzenia Bluetooth, system zapyta czy powinno się go odłączyć, po czym dotknij OK aby przerwać bieżące połączenie.

Komunikację Bluetooth można użyć do połączenia miernika z eStation II oraz z określoną aplikacją mobilną. Po połączeniu z eStation II, wyniki testu mogą być przeniesione do eStation II aby je wydrukować. Wyniki testu mogą też być przeniesione do systemów DMS, LIS lub HIS przez eStation II. Po połączeniu z określoną aplikacją mobilną, można uzyskać dostęp do chmury Micropoint w celu uaktualnienia oraz wsparcia oprogramowania miernika w razie konieczności.

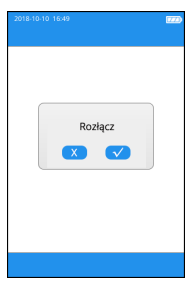

(3-6)

Jeśli komunikacja Bluetooth została przerwana lub nawiazanie połączenia się nie powiodło w trakcie obsługi, system przez okno wyskakujące zapyta czy powinno się połączyć na nowo. W takim przypadku, należy ponownie włączyć komunikację Bluetooth i ponownie się połączyć.

### <span id="page-15-0"></span>7.4 Parametry testu

7.4.1 Numer próbki

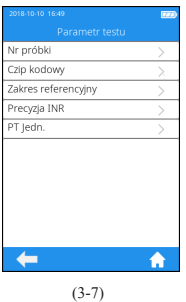

Kliknij 'parametry testu' (Test Parameter) na ekranie ustawień (rysunek 3-1), aby przejść do ekranu (rysunek 3-7), który zażąda ustawienia parametrów.

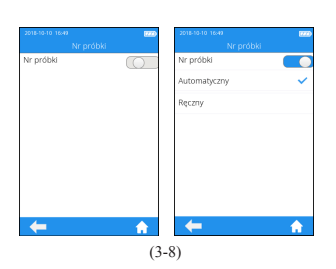

Kliknij 'Numer próbki' (Sample No.) na ekranie parametrów testu (rysunek 3-7), aby przejść do ekranu (rysunek 3-8), który zasugeruje ustawienie przez użytkownika numeru próbki. Jeśli przycisk numeru próbki jest szary, tej próbki nie powinno się numerować. Jeśli przycisk numeru próbki jest niebieski, próbce przyznaje się numer ręcznie, bądź automatycznie. Kliknij "<", aby wrócić do poprzedniego ekranu oraz "n ", aby wrócić do głównego menu.

### <span id="page-16-0"></span>7.4.2 Chip kodowy

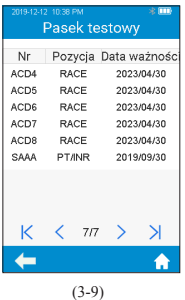

Kliknij "Test Strip" (paski testowe) w menu Chipu kodującego (patrz rysunek 3-9), aby przejść do menu pasków testowych (patrz rysunek 3-10). Informacje Chipu kodującego użytego paska zostaną wyświetlone w tym menu. Chip kodujący nowego paska może też zostać zainstalowany przez umieszczenie Chip kodujący paska w gnieździe na Chip kodujący (patrz rysunek po prawej na str.6). Należy przekonać się, że strona ze strzałką jest skierowana w góre i Chip kodujący został wprowadzony odpowiednio. Nie zainstalowany Chip kodujący zostanie zainstalowany do miernika automatycznie i zjawi się na liście. Kliknij "<", aby wrócić do poprzedniego ekranu oraz "1", aby wrócić do głównego menu.

\Oprócz zainstalowania z menu Chipu kodującego, można go zainstalować podczas testu. Instalacja nie jest już konieczna podczas badania z użyciem paska testowego lub czynnika kontrolnego z Chipem kodującym już zainstalowanym; w przeciwnym wypadku, system przejdzie do menu podpowiedzi, które umożliwi użytkownikowi zainstalowanie wybranego Chipu kodującego.

Miernik otrzymuje z Chipa kodującego ważne informacje o pomiarze krzepnięcia. Chip zawiera kod paska testowego, numer partii paska oraz datę ważności. Chip kodujący jest potrzebny ilekroć użyta zostaje nowa partia pasków testowych i umożliwia miernikowi zczytywanie i przechowywanie informacji o tej szczególnej partii pasków testowych.

• Zanim wykona się pierwszy test z użyciem pasków, należy pamiętać o użyciu Chipu kodującego, dostarczanego z każdym opakowaniem pasków testowych. Zaleca się pozostawienie Chipu kodującego w mierniku dla ochrony kontaktów elektrycznych w mierniku przed brudem.

- <span id="page-17-0"></span>• Każdy Chip kodujący należy do pewnej partii pasków testowych. Chip kodujący usunąć należy dopiero po tym, jak nowe paski zostały wyjęte z nowego opakowania dla wykonania testu.
- Należy chronić Chip kodujący przed wilgocią oraz sprzętem wytwarzającym pola magnetyczne.

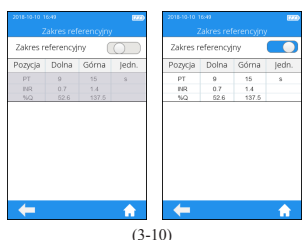

#### 7.4.3 Zakres referencyjny

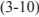

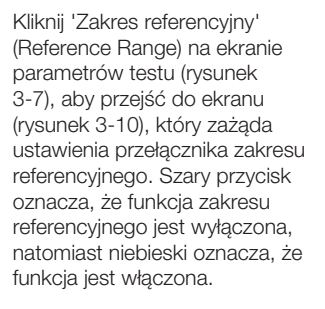

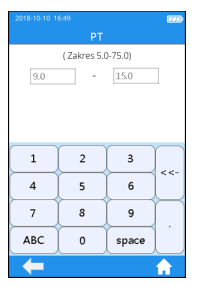

(3-11)

Kliknij na jakąkolwiek wartość w tabeli zakresu referencyjnego by wejść w menu, które pozwala użytkownikowi dokonywać zmian; tu możesz zmieniać wartości górnej i dolnej granicy (patrz rysunek 3-11) w ramach danego zakresu ustawień. Po zmianach zakresu ustawień, jeśli wynik testu nie sięga dolnej granicy, zostanie wyświetlona  $\overline{\mathsf{L}}$  w menu wyników; jeśli wynik testu przekracza górną granicę, zostanie wyświetlona **1.** Dotknij " $\swarrow$ " by wrócić do poprzedniego menu.

#### <span id="page-18-0"></span>7.4.4 Precyzja badania INR

| 2018-10-10 16:49 | $\overline{1}$ |
|------------------|----------------|
| Precyzja INR     |                |
| 0.1              |                |
| 0.01             |                |
|                  |                |
|                  |                |
|                  |                |
|                  |                |
|                  |                |
|                  |                |
|                  |                |
|                  |                |
|                  |                |
| ÷                | Ĥ              |
| <b>Contract</b>  |                |

(3-12)

Kliknij "Precyzja badania INR" (INR Precision) w menu parametrów testu (patrz rysunek 3-7), aby przejść do menu precyzji badania INR (patrz rysunek 3-12). Dokładność wyświetlanej wartości INR może być ustalona wg uznania. Po wybraniu 0.1, wartość INR jest wyświetlana z dokładnością do jednego miejsca po przecinku. Po wybraniu 0.01, wartość INR jest wyświetlana z dokładnością do dwóch miejsc po przecinku. Kliknij " is aby wrócić do poprzedniego ekranu oraz ", aby wrócić do głównego menu.

### 7.4.5 Jednostki PT

| 2018-10-10 16:49 | $\overline{\mathbf{r}}$ |
|------------------|-------------------------|
| ledn.            |                         |
| PT/INR/QC        |                         |
| PT/INR           |                         |
| INR              |                         |
| INR/%Q           |                         |
|                  |                         |
|                  |                         |
|                  |                         |
|                  |                         |
|                  |                         |
|                  |                         |
|                  |                         |
| æ                |                         |

(3-13)

Kliknij "Jednostki PT" (PT Units) w menu parametrów testu (patrz rysunek 3-7), aby przejść do menu jednostek PT (patrz rysunek 3-13). Format wyświetlania wyników badania PT może być ustalony wg uznania. Dostępne formaty wyświetlania to: PT/INR/QC, PT/ INR, INR, INR/%Q. Wyniki badania PT będą wyświetlane odpowiednio do wybranego formatu. Kliknij "<". aby wrócić do poprzedniego ekranu oraz " $\bullet$ ", aby wrócić do głównego menu.

#### <span id="page-19-0"></span>7.5 Parametry systemu

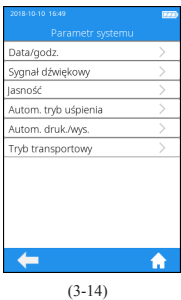

Kliknij 'parametry systemu' (Test Parameter) na ekranie ustawień (rysunek 3-1), aby przejść do ekranu (rysunek 3-14), który zażąda ustawienia parametrów systemu. Kliknij "<", aby wrócić do poprzedniego ekranu oraz "**A**". aby wrócić do głównego menu.

#### 7.5.1 Data/czas

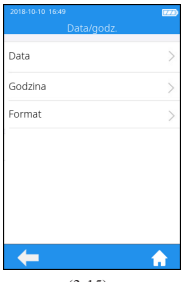

(3-15)

Kliknij 'Data/czas' (Date/Time) na ekranie parametrów systemu (rysunek 3-14), aby przejść do ekranu (rysunek 3-15), który zażąda ustawienia daty oraz czasu. Użytkownik może ustawić datę, czas i nawet odpowiedni format wyświetlania. Kliknij "<", aby wrócić do poprzedniego ekranu oraz "n ", aby wrócić do głównego menu.

### <span id="page-20-0"></span>7.5.2 Sygnał dźwiękowy

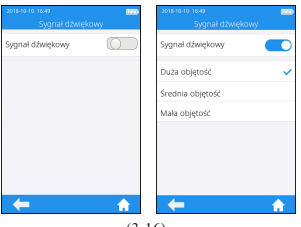

(3-16)

Kliknij 'Sygnał dźwiękowy' (Beeper) na ekranie parametrów systemu (rysunek 3-14), aby przejść do ekranu (rysunek 3-16), który zażąda ustawienia sygnału dźwiękowego. Jeśli przycisk sygnału jest podświetlony na szaro oznacza to, że jest wyłączony. Jest włączony, jeśli przycisk jest niebieski, i wówczas użytkownik może ustawiać różne poziomy głośności: wysoki, średni lub niski. Po włączeniu, sygnał dźwiękowym będzie się pojawiał w następujących okolicznościach: instrument włączono, pasek testowy wprowadzono skutecznie, skanowanie przeprowadzono skutecznie, procedurę rozgrzewania ukończono, próbkę dodano, test zakończono oraz urządzenie przechodzi w tryb uśpienia.

#### 7.5.3 Dostosowanie jasności

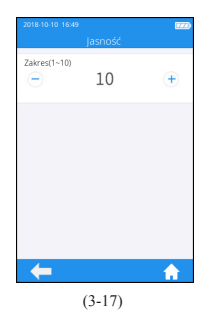

Kliknij 'Jasność' (Brightness) na ekranie parametrów systemu (rysunek 3-14), aby przejść do ekranu dostosowania jasności (rysunek 3-17). Zakres regulacji wynosi 1-10. Kliknij "<", aby wrócić do poprzedniego ekranu oraz "n ", aby wrócić do głównego menu.

### <span id="page-21-0"></span>7.5.4 Ustawienie trybu uśpienia

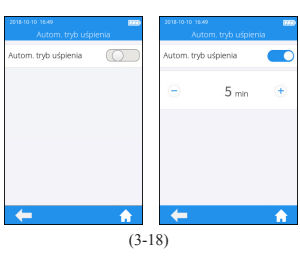

Kliknij 'tryb automatycznego uśpienia' (Auto Sleep) na ekranie parametrów systemu (rysunek 3-14), aby przejść do ekranu trybu uśpienia (rysunek 3-18). Funkcja automatycznego uśpienia jest wyłączona, jeśli przycisk jest szary. Funkcja automatycznego uśpienia jest włączona, jeśli przycisk jest niebieski, natomiast użytkownik może ustawić czas bezczynności zanim urządzenie **przejdzie do trybu uśpienia. Wprowadź pasek** testowy albo ponownie naciśnij przycisk zasilania, aby wyprowadzić urządzenie z trybu uśpienia.

### 7.5.5 Druk i przesyłanie

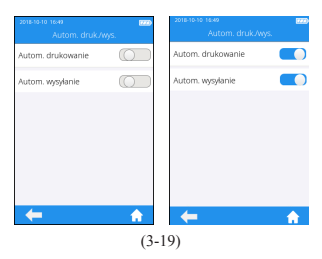

Kliknij 'Wydrukować/przesłać' (Print/ Upload) na ekranie parametrów systemu (rysunek 3-14), aby przejść do ekranu druku i przesyłania (rysunek 3-19). Funkcja automatycznego druku/przesyłania jest wyłączona, jeśli przycisk jest szary. Funkcja automatycznego druku/przesyłania jest włączona jeśli przycisk jest niebieski. Kliknij "·, aby wrócić do poprzedniego ekranu oraz "<sup>\*\*</sup>, aby wrócić do głównego menu.

### <span id="page-22-0"></span>7.5.6 Tryb transportowy

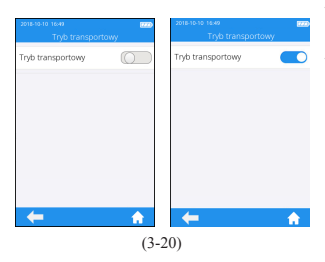

Kliknij "Tryb transportowy" (Transport Mode) w menu parametrów testu (patrz rysunek 3-14), aby przejść do menu trybu transportowego (patrz rysunek 3-20). Gdy przycisk jest niebieski, to oznacza że tryb transportowy jest włączony, jeśli zaś jest szary - jest wyłączony. Domyślnie, tryb transportowy jest ustawiony w położenie "On" aby przedłużyć okres przechowywania akumulatora. Przy pierwszym uruchomieniu miernika należy podłączyć zasilanie zewnętrzne i wtedy tryb transportowy wyłączy się automatycznie po uruchomieniu. Po włączeniu trybu transportowego i wyłączeniu zasilania, czas systemowy zostanie zresetowany. Ustaw właściwy czas systemowy po następnym uruchomieniu. Kliknij "<", aby wrócić do poprzedniego ekranu oraz "**A**". aby wrócić do głównego menu.

#### 7.6 Informacje o urządzeniu

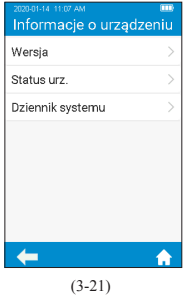

Kliknij 'Informacje o urządzeniu' (About the Device) na ekranie ustawień (rysunek 3-1), aby przejść do ekranu, który wyświetla informacje o systemie (rysunek 3-21). Użytkownik może sprawdzić wersie oraz rejestr systemu. Kliknij " i, aby wrócić do poprzedniego ekranu oraz "**m**", aby wrócić do głównego menu.

### <span id="page-23-0"></span>8 Test próbki

#### 8.1 Wprowadzenie paska testowego

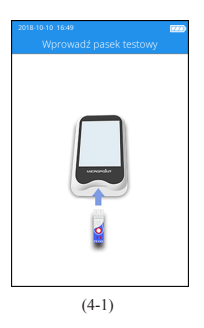

### 8.2 Wprowadzenie danych paska

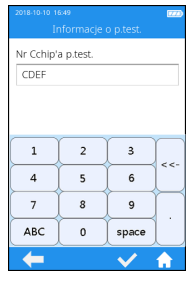

(4-2)

Zapisz numer próbki i przejdź do ekranu wprowadzenia paska, a potem wprowadź pasek w kierunku, pokazanym na rysunku 4-1. Kontynuuj wprowadzenie paska z prawej strony aż strefa próbkowa na pasku zrówna się z punktem na urządzeniu. Jeśli pasek testowy już wprowadzono, proszę przejść do następnego ekranu, aby wprowadzić informacje paska testowego, pomijając ekran wprowadzenia paska.

Po wprowadzeniu paska testującego przejdź do ekranu informacji o pasku (rysunek 4-2) i wpisz numer Chipu kodującego tego paska testującego, numer Chipu kodującego może być wprowadzony ręcznie z kliknięciem na " $\swarrow$ " dla zapisania. Opakowanie paska testowego ma na sobie numer chipa kodującego paska testowego. Numer chipa kodującego paska testowego musi być wprowadzany, inaczej system wygeneruje komunikat ostrzegawczy o niepoprawnym wprowadzeniu po naciśnięciu 'Zapisz' (Save).

### <span id="page-24-0"></span>8.3 Zainstalowanie Chipu kodującego

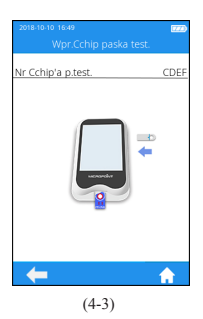

Wprowadź chip kodujący paska testowego do gniazda na chip (usytuowanie, patrz rozdział 1.3), zostaną wyświetlone szczegółowe informacje chipa kodującego (rysunek 4-3).

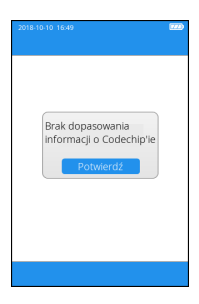

Jeśli wprowadzony numer chipa kodującego paska testowego nie odpowiada informacjom chipa kodującego, system wygeneruje komunikat ostrzegawczy o niezgodności informacji chipa kodującego.

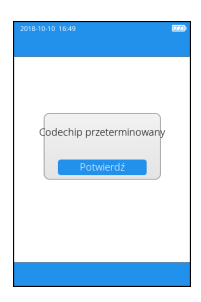

Jeśli wprowadzony numer chipa kodującego paska testowego jest przeterminowany, system wygeneruje komunikat ostrzegawczy o przeterminowanym numerze chipa kodującego.

#### <span id="page-25-0"></span>8.4 Rozgrzewanie

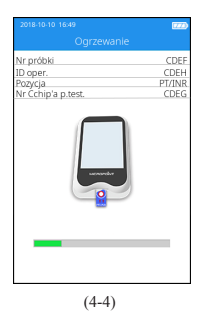

Po wprowadzeniu paska testowego i zainstalowaniu chipa kodującego, urządzenie przejdzie do fazy nagrzewania, podczas gdy postęp nagrzewania będzie wyświetlany na ekranie (rysunek 4-4).

#### 8.5 Dodanie próbki

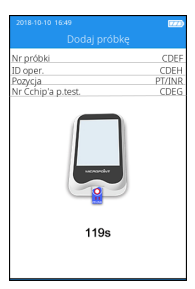

 $(4-5)$ 

System zacznie odliczać oraz zasugeruje dodanie próbki (rysunek 4-5) po ukończeniu rozgrzewania, a wówczas próbkę należy wprowadzić w ciągu 120 sekund. Nie przesuwaj urządzenia ani nie poruszaj palcami podczas wprowadzenia próbki. Jeśli próbka nie zostanie wprowadzona jak należy w ciągu 120 sekund, system wygeneruje komunikat o błędzie, informujący o przekroczeniu czasu dozwolonego na wprowadzenie próbki.

### 8.5.1 Pobranie próbki z opuszka palca

Właściwa technika pobrania próbki z opuszka palca jest korzystna zarówno dla zawodowego użytkownika jak i dla pacjenta. Pobranie próbki z opuszka palca we właściwy sposób zapewni pacjentowi minimalny dyskomfort oraz użytkownikowi dokładne wyniki testu. Zdezynfekuj opuszek palca wacikiem ze spirytusem przed testem.

### 1. Zmaksymalizuj ukrwienie

- 1) W razie potrzeby, włóż rękę na krótko do ciepłej wody albo ogrzej ją poduszką grzewczą.
- 2) Przemasuj palec ruchami ku dołowi kilka razy przed nakłuciem opuszka.
- 3) Opuść rękę pacjenta poniżej poziomu serca, aby zebrać kroplę krwi.

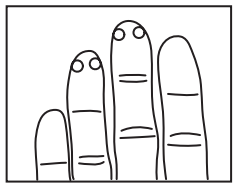

#### 2. Zidentyfikuj miejsce nakłucia na palcu

- 1) na jednym z środkowych palców którejkolwiek ręki, 2) na bocznej stronie opuszka palca,
- 
- 3) z dala od modzeli lub blizn.

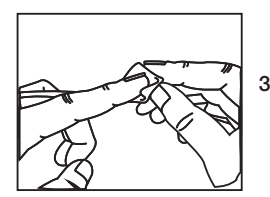

3. Wyczyść strefę pobierania krwi przy użyciu 70% alkoholu izopropylowego lub gąbki nasączonej alkoholem. Wytrzyj dokładnie watą lub gazikiem.

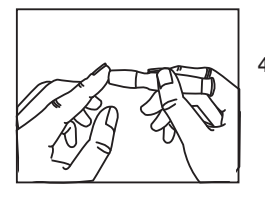

- 4. Nakłuj palec wg instrukcji lancetu, którego używasz.
- 5. Delikatnie ściskaj palec aż uzyskasz dużą wiszącą kroplę krwi.
- 6. Wprowadź próbkę krwi. Nanieś krew bezpośrednio na odpowiednią strefę paska. Minimalna objętość próbki wynosi 10 uL.

8.52 Pobranie próbek świeżej pełnej krwi żylnej

1. Wyczyść miejsce wkłucia spirytusem i odczekaj aż powierzchnia będzie zupełnie sucha.

2. 5.2 Pobierz >0,1 mL krwi żylnej 1,0 mL strzykawką.

3. Odrzuć pierwsze cztery krople zebranej krwi. Natychmiast potem nanieś jedną kroplę krwi (co najmniej 10 μL) bezpośrednio na pasek testowy.

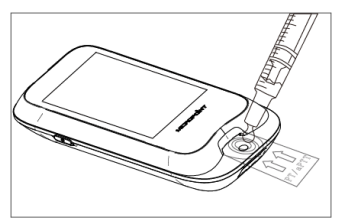

### <span id="page-28-0"></span>UWAGI:

Od chwili nakłucia do chwili wprowadzenia próbki nie powinno minąć więcej niż 30 sekund.

### 8.6 Przeprowadzenie badania

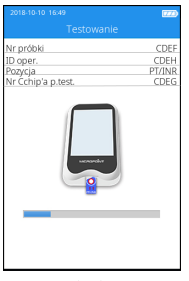

$$
(4-6)
$$

Po prawidłowym nałożeniu próbki, system rozpocznie test automatycznie i wyświetli postęp badania (rysunek 4-6). Nie wykonuj innych czynności podczas testu.

### 8.7 Przeprowadzenie badania

Proszę sprawdzić wyniki i definicje w ulotce do pasków.

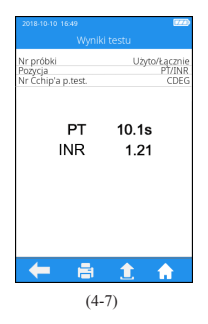

System wyświetli wyniki testu po jego ukończeniu (rysunek 4-7). Wyniku testu można wydrukować lub przesłać, pod warunkiem, że urządzenie jest należycie połączone z drukarką lub serwerem. Jeśli wynik nie mieści się w zakresie normy, system powiadomi, że wartość wyniku jest  $\uparrow$  (zbyt wysoka) lub  $\downarrow$ (zbyt niska).

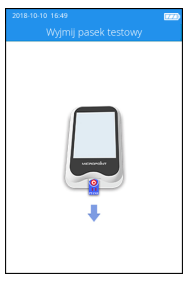

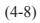

Jeśli pasek testowy nie został usunięty po ukończeniu testu, kliknij "<sup>"</sup> na ekranie wyników testu, aby przejść do ekranu usunięcia paska (rysunek 4-8), i wycofaj pasek w kierunku pokazanym na rysunku. Jeśli pasek testowy został usunięty z ekranu wyników testu po ukończeniu testu, pojawi się ekran główny.

### <span id="page-30-0"></span>9 Wyniki

Gdy liczba zapisanychnumber wyników próbek osiągnie 80% całkowitej pojemności miernika, wyświetlony zostanie komunikat wzywający do wysłania danych. Jeśli użytkownik nie wyśle danych, po osiągnięciu maksymalnej liczby wyników, kolejne wyniki próbek będą automatycznie nadpisywane, zastępując najstarsze zapisane wyniki.

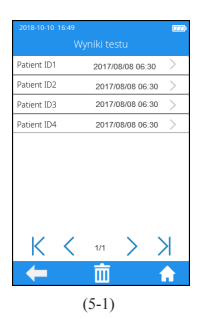

Kliknij ikonę 'Wynik testu' (Test Result) na ekranie wyników (rysunek 2-1), aby przejść do ekranu zapytania wyników testów (rysunek 5-1). Przewijaj wyniki testów na ekranie w wypadku kilku wyników. Kliknij " $\overline{\mathbf{m}}$ " na ekranie wyników, aby usunąć wszystkie wyniki testów.

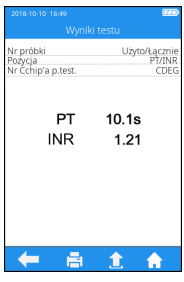

(5-2)

Aby przejrzeć szczegółowe informacje wyników testów (rysunek 5-1), kliknij wynik na ekranie zapytania wyników (rysunek 5-2). Wynik możesz wysłać oraz wydrukować.

### <span id="page-31-0"></span>10 Obsługa

### 10.1 Konserwacja i czyszczenie miernika ElectroMeter qLabs®

Chcąc oczyścić miernik qLabs® ElectroMeter należy postępować następująco:

### 10.1.1 Częstotliwość czyszczenia

1. Czyść miernik po każdym pacjencie lub jeśli pojawiły się widoczne oznaki zabrudzenia i/lub ślady materiałów organicznych przed zdezynfekowaniem. Należy też przestrzegać standardowych procedur dezynfekcji przyjętych w zakładzie.

2. Obudowa urządzenia oraz obszar podajnika pasków testowych muszą być czyszczone i dezynfekowane przed użyciem po każdym pacjencie. 3. Obudowa urządzenia oraz obszar podajnika pasków testowych muszą być czyszczone i dezynfekowane po naniesieniu na pasek zbyt dużej ilości krwi (> 20 uL) w wypadku pobierania próbek od tegoż pacjenta. 4. Zdezynfekuj miernik, jeśli jest zabrudzony, zgodnie z wytycznymi Twojego zakładu.

5. Czyszczenie rutynowe należy wykonywać co najmniej raz w miesiącu, jeśli z miernika korzysta się systematycznie albo zgodnie z jakąkolwiek SPO zakładu.

### 10.1.2 Obszary czyszczone i/lub dezynfekowane

- 1. Obszar wokół otworu do wprowadzenia paska testowego
- 2. Ekran miernika
- 3. Obudowa miernika (frontowa i tylna część)
- 4. Obszar przycisku na frontowej części miernika

#### 10.1.3 Zapobieganie przenikaniu wilgoci

1. Zadbaj o to, by płyn nie dostał się do środka miernika. Jeśli wilgoć przedostanie się do miernika, to może spowodować uszkodzenie urządzenia.

- 1,1. Upewnij się, że miernik jest wyłączony.
- 1,2. Nigdy nie opryskuj miernika żadnymi płynami
- 1,3. Nigdy nie zanurzaj miernika w wodzie

1,4. Nie używaj ścierek lub wacików, nasyconych [wodą].

Usuwaj nadmiar roztworu przed wytarciem powierzchni miernika.

### 10.1.4 Zalecane środki czyszczące/dezynfekujące

1. Waciki jednorazowe, zawierające do 0,5% czwartorzędowych soli amonowych (pojedynczy związek lub mieszanka) w maks. 55% alkoholu izopropylowym.

2. Nie stosuj żadnych innych środków dezynfekujących lub detergentów do czyszczenia miernika.

3. Zalecane ściereczki do czyszczenia są wymienione w tabeli 1

4. Obszar przycisku na frontowej części miernika

### Tabela 1. Zalecane ściereczki do czyszczenia.

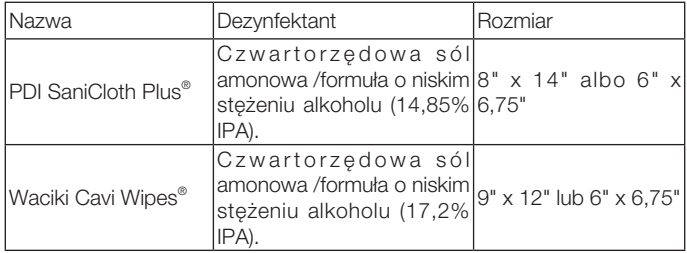

### 10.1.5 Czyszczenie i dezynfekcja obudowy miernika

1. Użyj zalecanej ściereczki z tabeli 1 do czyszczenia

i zdezynfekowania obudowy miernika.

2. Pamiętaj o naniesieniu roztworów i pozostawieniu na 2 minut do zadziałania.

3. Wyłącz miernik.

4. Oczyszczenie wstępne: za pomocą czystej ściereczki, delikatnie usuń wszelkie poważne zanieczyszczenia i wytrzyj całą powierzchnię miernika.

5. Dezynfekcja: za pomocą nowej ściereczki, delikatnie wytrzyj wszystkie powierzchnie obudowy miernika. Wytrzyj całą obudowę miernika wraz z ekranem LCD, obszarem pomiarowym oraz przycisku.

5,1. Wytrzyj miernik dwa razy od góry do dołu, a następnie dwa razy z z lewej do prawej. Mając ścierkę do czyszczenia w dłoni

<span id="page-33-0"></span>i trzymając miernik ekranem LCD do góry (stroną z akumulatorem na ścierce), wytrzyj miernik dwa razy od góry do dołu, a następnie z lewa na prawo. Wytrzyj każdą stronę miernika dwa razy od góry do dołu, a następnie z lewa na prawo.

5,2. Następnie wytrzyj obszar pomiarowy ruchem góra-dół, a potem powtórz to. Nie wprowadzaj ani nie wciskaj ścierki do podajnika pasków testowych, do portu danych lub gniazda zasilania. 5,3. Nie pozwalaj, by płyn gromadził się w pobliżu jakiegokolwiek otworu, upewnij się, że żadne płyny nie dostały się do środka miernika. 5.4. Zostaw miernik w stanie wilgotnym na 2 minuty lub na zalecany okres.

5.5. Za pomocą świeżej suchej ściereczki (np. **Kimwipe**®) usuń pozostałą wilgoć.

5.6. Po wysuszeniu miernika ścierką Kimwipe, jest gotowy do użytku.

10.1.6 Sprawdź wzrokowo, czy miernik lub obszar pomiarowy nie jest nigdzie wilgotny.

### 10.2 Środki ostrożności dot. akumulatora litowo-jonowego

Przy pierwszym uruchomieniu urządzenia akumulator musi być całkowicie naładowany.

Całkowicie naładuj miernik przed przechowywaniem lub okresem dłuższego nieużytkowania.

W wypadku przechowywania w okresie dłuższym niż trzy miesiące, zalecamy doładowywanie co trzy miesiące by uniknąć zbytniego rozładowywania i degradacji akumulatora.

### 10.3 Serwisowanie

Urządzenie nie zawiera komponentów podlegających naprawie przez użytkownika. Jakiekolwiek działania serwisowe lub konserwatorskie muszą być przeprowadzane przez firmę Micropoint Biotechnologies Co., Ltd

### <span id="page-34-0"></span>11 Usuwanie usterek

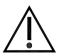

Po otrzymaniu kodu błędu, należy powtórzyć test.

Po otrzymaniu następnego kodu błędu, należy skontaktować się z lokalnym dystrybutorem oraz przebadać pacjenta za pomocą właściwej metody laboratoryjnej. W żadnym wypadku nie wolno interpretować kodu błędu, jako wyniku otrzymanego dla pacjenta.

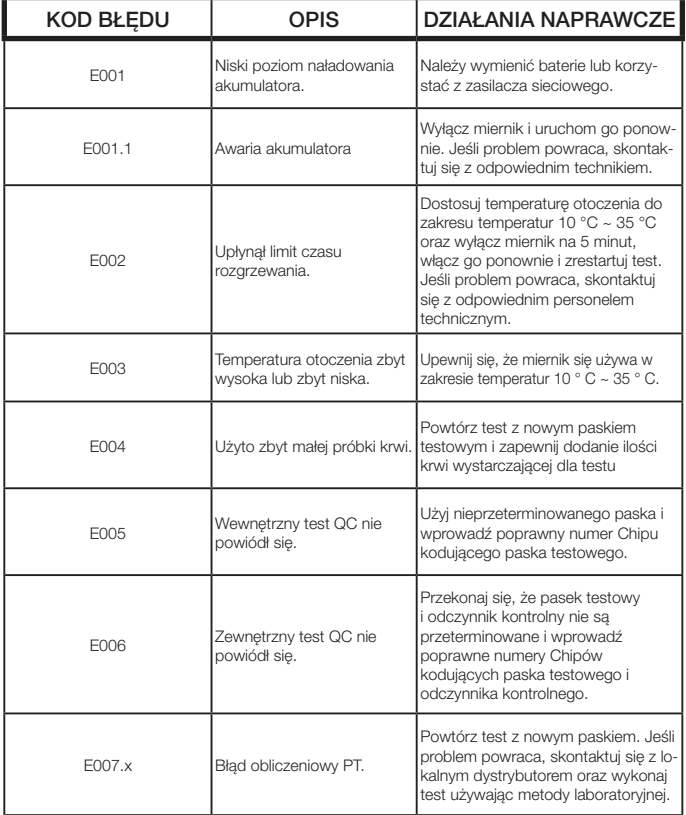

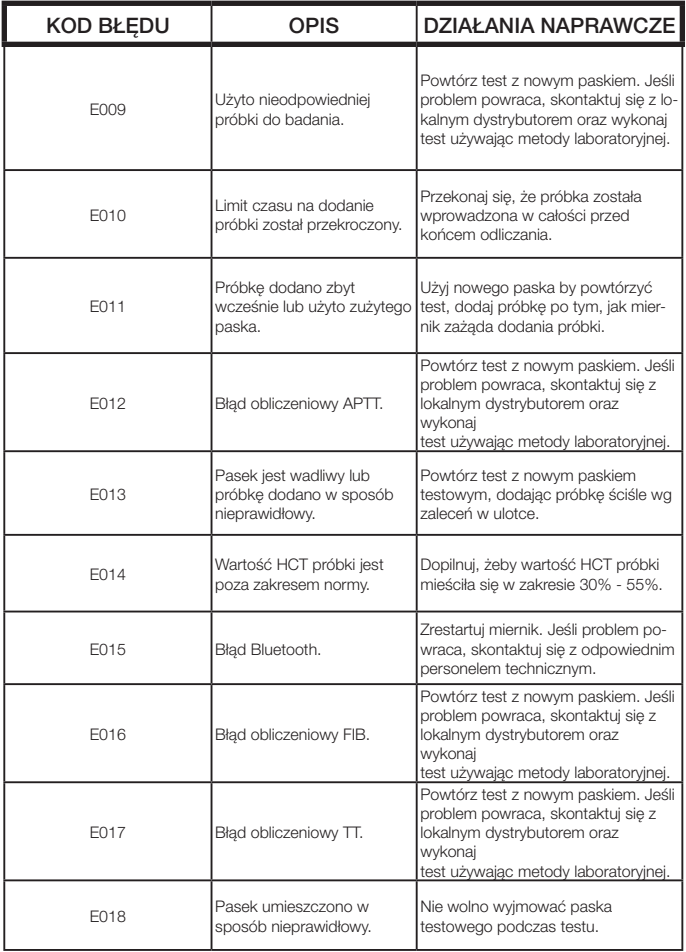

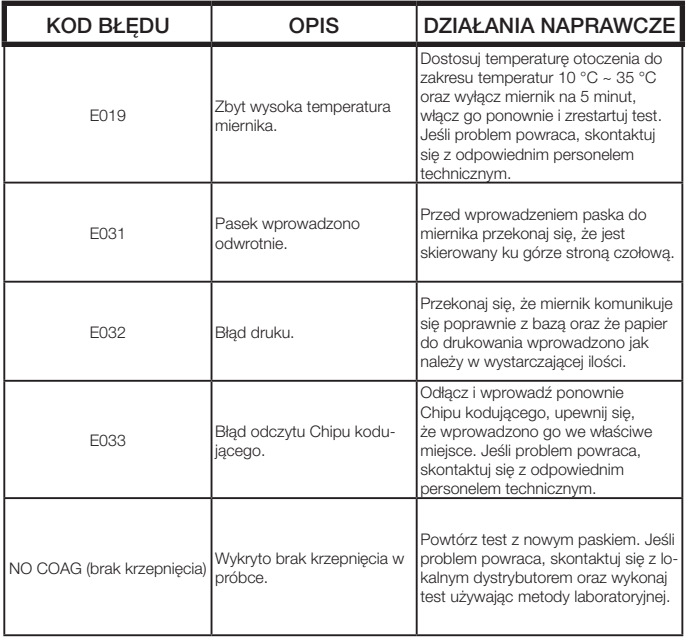

### <span id="page-37-0"></span>12 Symbole

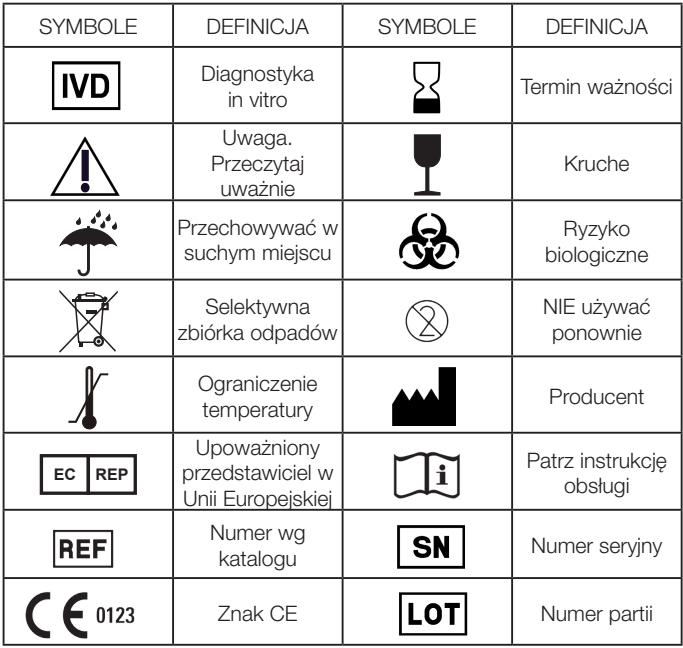

### <span id="page-38-0"></span>13 Warunki użytkowania i specyfikacja produktu

### 13.1 Warunki użytkowania

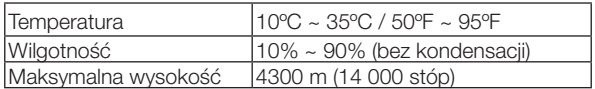

### 13.2 Specyfikacja produktu

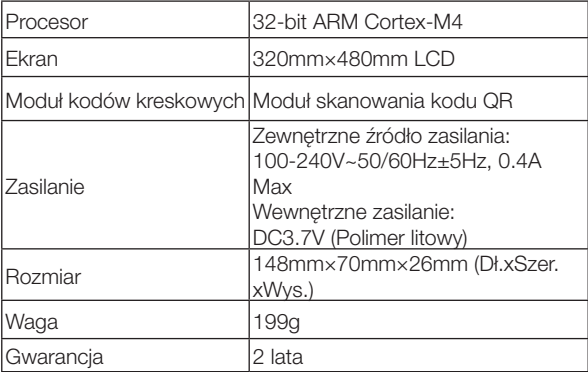

### <span id="page-39-0"></span>14 Specjalne warunki oraz sposoby przechowywania

Temperatura przechowywania: -10 °C ~ +40 °C; wilgotność względna 10%~90%.

### 15 Gwarancja

### Użycie Elektrometru qLabs®.

Elektrometr qLabs® ("miernik") przeznaczony jest do monitorowania pacjentów w trakcie doustnej terapii środkami przeciwkrzepliwymi. Przestrzeganie wskazówek instrukcji obsługi oraz ulotki jest konieczne dla prawidłowej pracy urządzenia.

UWAGA: Niezastosowanie się do wymogów instrukcji obsługi może prowadzić do niedokładnych wyników i niewłaściwego przyjmowania leków, co może spowodować uszkodzenie ciała lub śmierć.

### Ograniczona gwarancja

Micropoint Biotechnologies Co., Ltd. udziela gwarancji pierwotnemu nabywcy miernika na okres dwóch lat od daty zakupu, oraz gwarantuje, że miernik jest wolny od istotnych wad materiałowych i wykonawczych. Ta gwarancja nie obejmuje nieprzerwanej pracy miernika.

Zgodnie z niniejszą gwarancją, wyłączne zobowiązanie firmy Micropoint Biotechnologies Co., Ltd. oraz wyłączny środek naprawczy przysługujący nabywcy ogranicza się w okresie gwarancji do nieodpłatnej/-go wymiany/ remontu przez firmę Micropoint Biotechnologies Co., Ltd. każdego komponentu miernika w związku z wadami materiału lub wykonania. MICROPOINT BIOTECHNOLOGIES CO., LTD. NIE UDZIELA ŻADNYCH INNYCH GWARANCJI ORAZ WYRAŹNIE WYKLUCZA WSZELKĄ DOROZUMIANĄ GWARANCJĘ RYNKOWOŚCI LUB PRZYDATNOŚCI DO OKREŚLONEGO CELU

Manipulacje przy jakichkolwiek innych częściach miernika, nadużycie miernika albo wykorzystanie w sposób niezgodny z niniejszą instrukcją obsługi spowoduje utratę gwarancji. Niniejsza gwarancja nie ma zastosowania do jakichkolwiek komponentów, uszkodzonych w wyniku niewłaściwego składowania czy wypadku, lub narażonych na modyfikacje, nadużycie, manipulacje lub niewłaściwe użycie. Przed zwróceniem

wadliwych komponentów, musisz otrzymać numer "Upoważnienia do zwrotu materiałów" (Return Material Authorization) oraz instrukcje od Wydziału Wsparcia Technicznego firmy Micropoint Biotechnologies Co., Ltd. dotyczące zwrotu, wysyłając e-mail pod adres customerservice@ micropointbio.com lub dzwoniąc pod numer +86 755 21600849.

MICROPOINT BIOTECHNOLOGIES CO., LTD. CAŁKOWITA ODPOWIEDZIALNOŚĆ W ZWIĄZKU Z MIERNIKIEM, NIEZALEŻNIE OD PRAWNYCH CZY TEŻ ZWYCZAJOWYCH PODSTAW JAKICHKOLWIEK ROSZCZEŃ, JEST OGRANICZONA DO CENY SPRZEDAŻY MIERNIKA. W ŻADNYM WYPADKU FIRMA MICROPOINT BIOTECHNOLOGIES CO., LTD. NIE PONOSI ŻADNEJ ODPOWIEDZIALNOŚCI ZA PRZYPADKOWE, POŚREDNIE, SPECJALNE, WTÓRNE LUB KARNE SZKODY LUB STRATY W JAKIKOLWIEK SPOSÓB ZWIAZANE Z MIERNIKIEM LUB ROSZCZENIAMI JAKIEJKOLWIEK STRONY TRZECIEJ, NAWET JEŚLI FIRMA MICROPOINT BIOTECHNOLOGIES CO., LTD. LUB JEJ DYSTRYBUTORZY ZDAJĄ SOBIE SPRAWĘ Z MOŻLIWOŚCI TAKICH ROSZCZEŃ LUB SZKÓD I BEZ WZGLĘDU NA ISTOTNY CEL JAKIEGOKOLWIEK ŚRODKA ZAPOBIEGAWCZEGO.

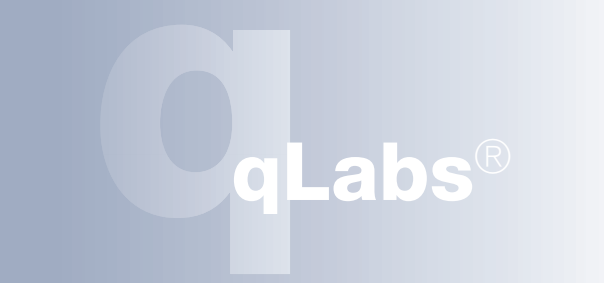

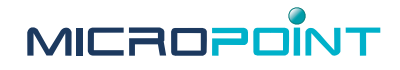

Micropoint Biotechnologies Co., Ltd. 3-5F, Building 1, Runheng Electronics Factory Liuxian 2 Road, Xinan Street, Baoan District 518101 Shenzhen, Chinach Tel. +86 755 21600849 Faks: +86 755 86673903 E-mail : customerservice@micropointbio.com www. micropointbio.com

Obelis SA Bd. General Wahis 53, 1030 Bruksela, Belgia Tel.: +32 2 732 59 54 Faks: +32 2 732 60 03 www.obelis.net

EC REP

©2020 Micropoint Biotechnologies Co., Ltd. Wszystkie prawa zastrzeżone. Wydrukowano w Chinach. qLabs® i Micropoint® są zarejestrowanymi znakami handlowymi Micropoint Biotechnologies Co., Ltd. Nr. Kat. 630-00229 wersja A4 2020-07